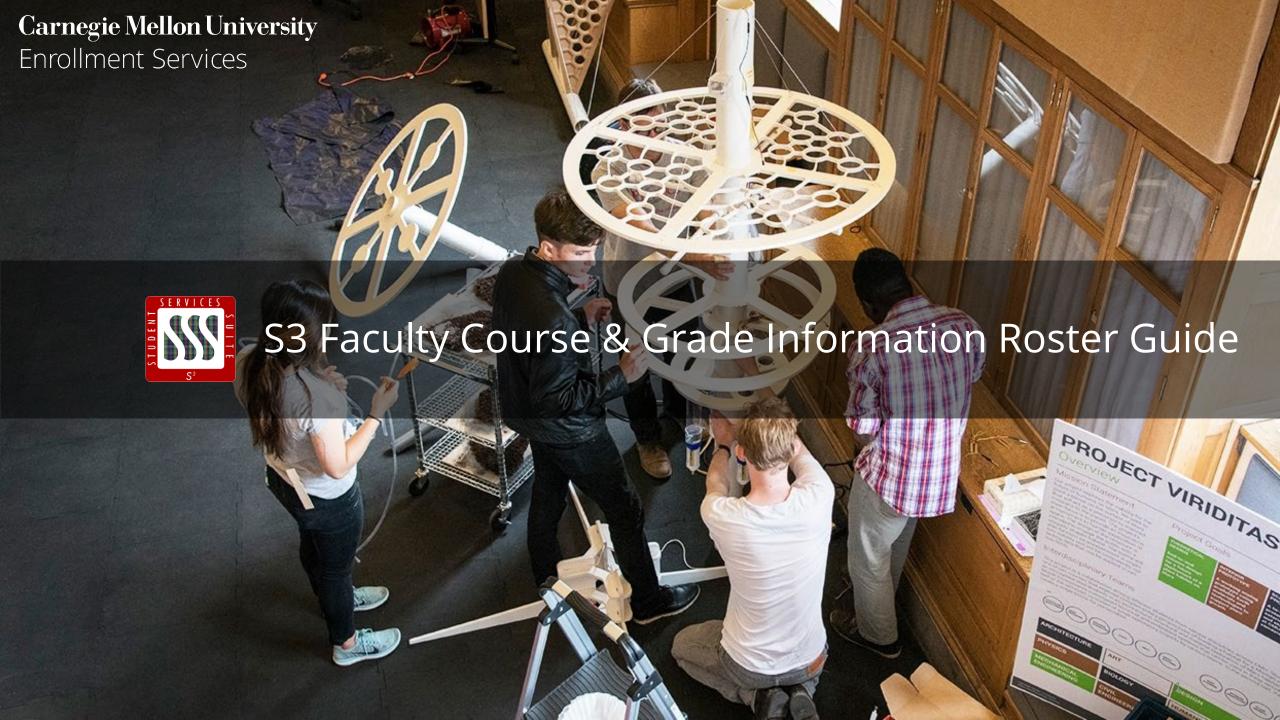

## Table of Contents

| Faculty Course & Grade Info Landing Page | 3  |
|------------------------------------------|----|
| Landing Page Gear Wheel Options          | 4  |
| Course Roster Page                       | .5 |
| Roster Page Gear Wheel Options           | 6  |
| S3 Time Zones                            | 7  |

# Faculty Course & Grade Info Landing Page

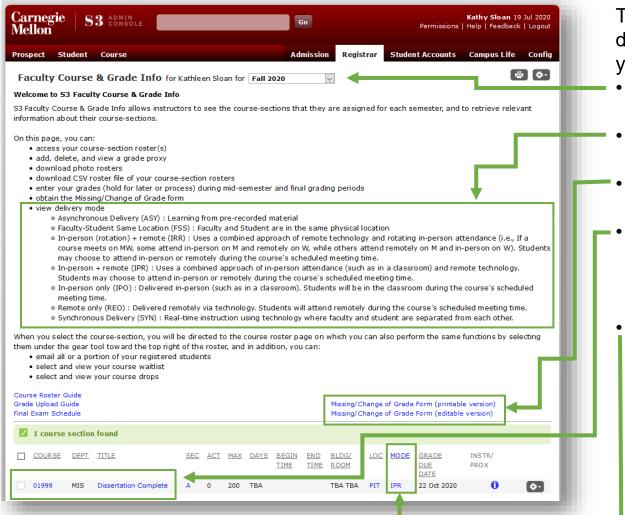

The **Faculty Course & Grade Info** landing page displays your semester course sections. On this page you may:

- Select from the drop-down near the top of the page to view available prior and future semesters.
- View various course delivery mode abbreviations and descriptions.
- View Missing and Change Grade forms by clicking the blue hyperlinks at the bottom of the page.
- View your Course Roster page by selecting either the blue hyperlinked course number or title (use the Back to Faculty Information link to return to the landing page).
- View delivery modes for each of your course sections. When the blue delivery mode text is clicked, a longer description will appear in a pop-out box (this information is also available on the Course Section Details page).

# Landing Page Gear Wheel Options

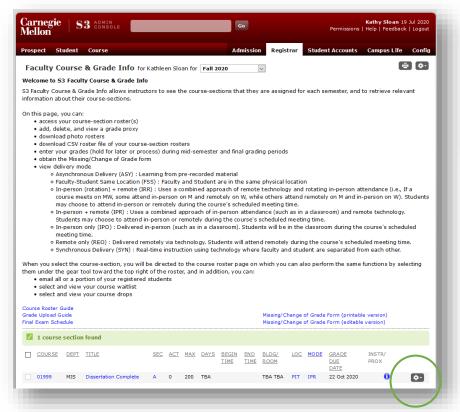

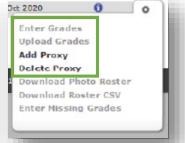

Use the **Gear Wheel** on the Faculty Course & Grade Info landing page to:

- Enter and upload grades (during grading period only).
- Enter missing grades (only available during the 30-day period after grading).
- Assign a grading proxy for your course section: all you need is the person's Andrew ID (see below).

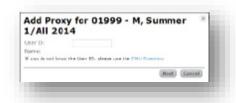

## Course Roster Page

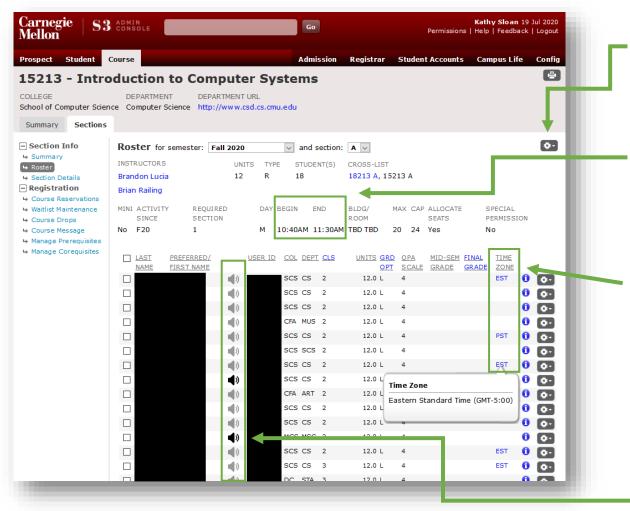

From the Course Roster page you may:

- Use the gear wheel to email students and download course photo rosters and rosters in CSV (comma separated) format. CSV rosters include the default grade. (Note: you can also access rosters via the gear wheel on the Faculty Course & Grade Info landing page).
- View course section times: Course sections display in local time, so Pittsburgh courses will display in Pittsburgh time, Silicon Valley Courses will display in local California time, and Doha courses will display in local Qatar time.
- View student time zones. The Time Zone field, which has replaced the default grade field, displays the students' self-reported time zones. Click the threeletter abbreviation to view a description of the student's time zone. All time zones are in relation to Greenwich Mean Time (GMT).
  - **Listen to student name recordings**. Click on the speaker icon next to a student's name to listen to a name recording. If a recording has not been provided, the speaker will appear gray.

## Roster Page Gear Wheel Options

#### **Email Students**

- 1. On your roster page, check the boxes next to the names of the students you would like to email; to email all students, select the box at the top of the columns next to "Last Name."
- 2. Click the **Gear Wheel** icon on the upper-right corner of the page.
- 3. Choose **Email Selected Students** from the drop-down menu.
- 4. Enter the subject and text of your email and click **Send**.
- You will receive a copy of the email, as will each student you have selected.

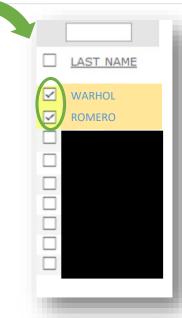

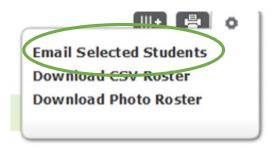

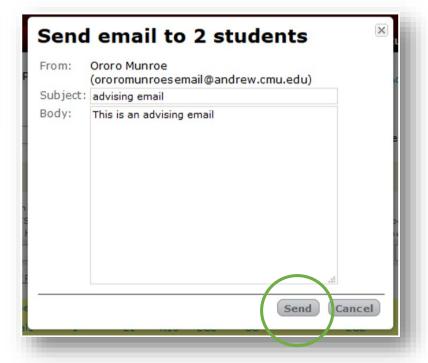

#### S3 Time Zones

| Code | Description                               |
|------|-------------------------------------------|
| ACT  | Australia Central Time (GMT + 9:30)       |
| AET  | Australia Eastern Time (GMT + 10:00)      |
| AGT  | Argentina Standard Time (GMT - 3:00)      |
| ART  | (Arabic) Egypt Standard Time (GMT + 2:00) |
| AST  | Alaska Standard Time (GMT - 9:00)         |
| BET  | Brazil Eastern Time (GMT - 3:00)          |
| BST  | Bangladesh Standard Time (GMT + 6:00)     |
| CAT  | Central African Time (GMT - 1:00)         |
| CNT  | Canada Newfondland Time (GMT - 3:30)      |
| CST  | Central Standard Time (GMT - 6:00)        |
| CTT  | China Taiwan Time (GMT + 8:00)            |

## S3 Time Zones

| Code | Description                        |
|------|------------------------------------|
| EAT  | Eastern African Time (GMT + 3:00)  |
| ECT  | European Central Time (GMT + 1:00) |
| EET  | Eastern European Time (GMT + 2:00) |
| EST  | Eastern Standard Time (GMT - 5:00) |
| GMT  | Greenwich Mean Time                |
| HST  | Hawaii Standard Time (GMT - 10:00) |
| IET  | Indiana Eastern Time (GMT - 5:00)  |
| IST  | India Standard Time (GMT + 5:30)   |
| JST  | Japan Standard Time (GMT + 9:00)   |
| MET  | Middle East Time (GMT + 3:30)      |
| MIT  | Midway Islands Time (GMT - 11:00)  |

#### S3 Time Zones

| Code | Description                                     |
|------|-------------------------------------------------|
| MST  | Mountain Standard Time (GMT - 7:00)             |
| NET  | Near East Time (GMT + 4:00)                     |
| NST  | New Zealand Standard Time (GMT + 12:00)         |
| PLT  | Pakistan Lahore Time (GMT + 5:00)               |
| PNT  | Phoenix Standard Time (GMT - 7:00)              |
| PRT  | Puerto Rico/US Virgin Islands Time (GMT - 4:00) |
| PST  | Pacific Standard Time (GMT - 8:00)              |
| SST  | Solomon Standard Time (GMT + 11:00)             |
| UTC  | Universal Coordinated Time (GMT)                |
| VST  | Vietnam Standard Time (GMT + 7:00)              |

Thank you for your support of the Student Services Suite (S3). If you need any assistance or have any questions regarding Faculty Course & Grade Information, please contact Kathy Sloan at <a href="mailto:egrades@andrew.cmu.edu">egrades@andrew.cmu.edu</a> or (412) 268 1949.

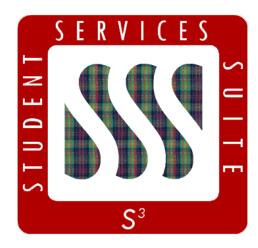

Be sure to stay tuned to the <u>S3</u>
<u>Updates webpage</u> for release summaries, user documentation, training sessions, and more.

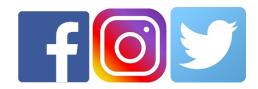

Follow **@CarnegieMellonS3** on Facebook and Instagram, or **@S3CMU** on Twitter, for news and updates!